# **XtendLani**

XL-ICA Streaming (TCP/RTSP/HTTP)

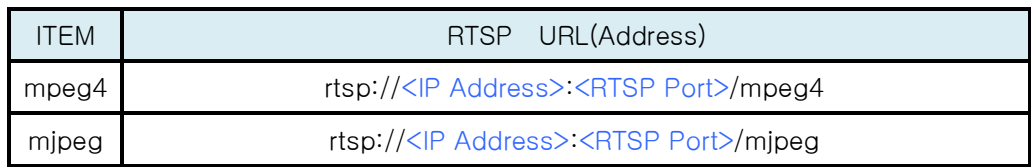

## ■ Administrator's Page

#### 1. Connection

Open the web browser then connect to the camera web server.

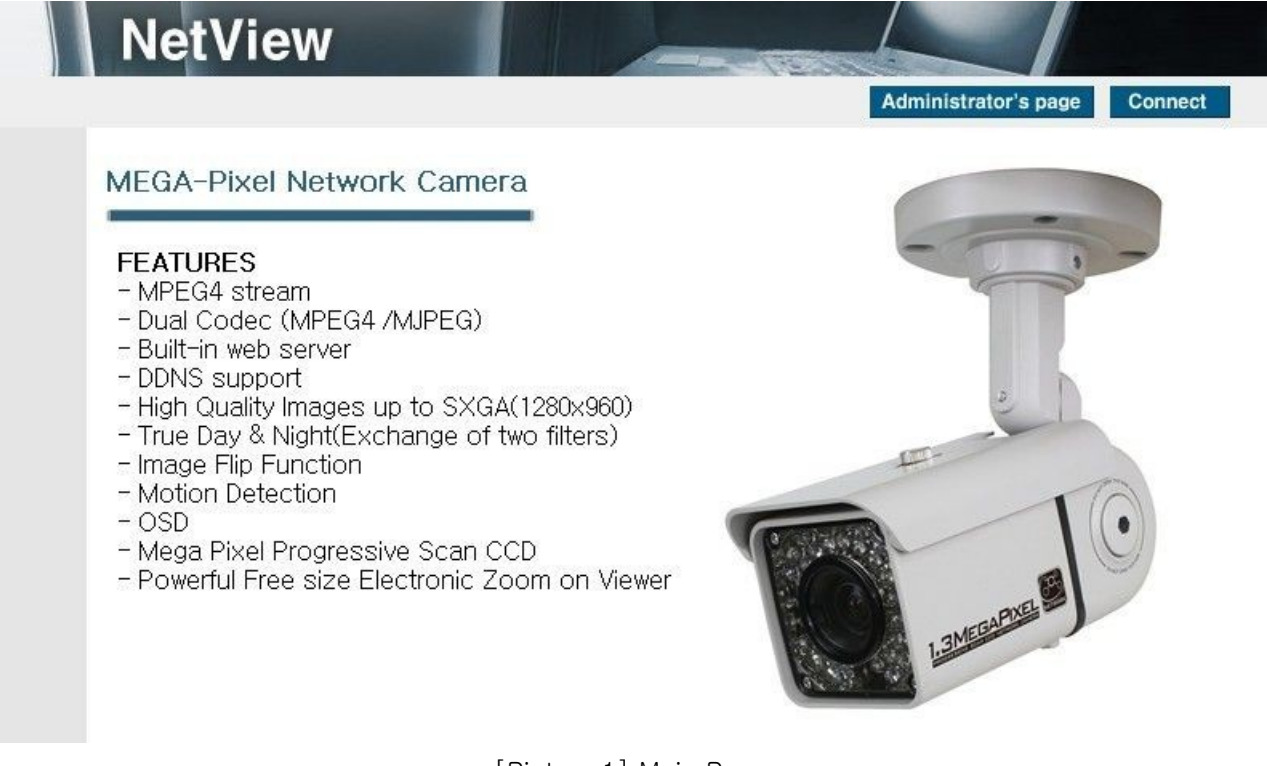

[Picture 1] Main Page

Administrator's page

2. Open ' Administrator' s Page' .

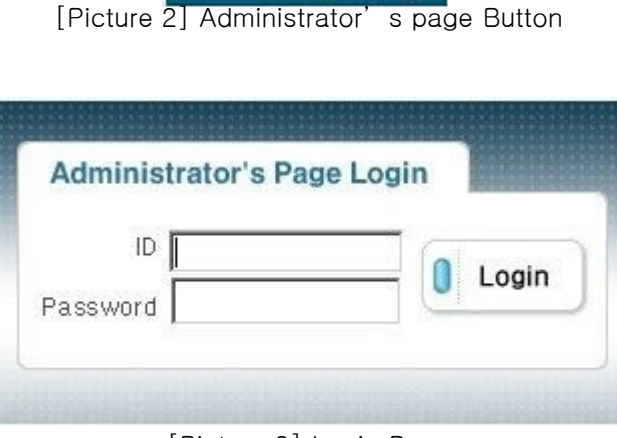

[Picture 3] Login Page

Click ' Administrator' s page Button'

When login page appears please login through administrator' s ID and Password

## 3. Network Setting

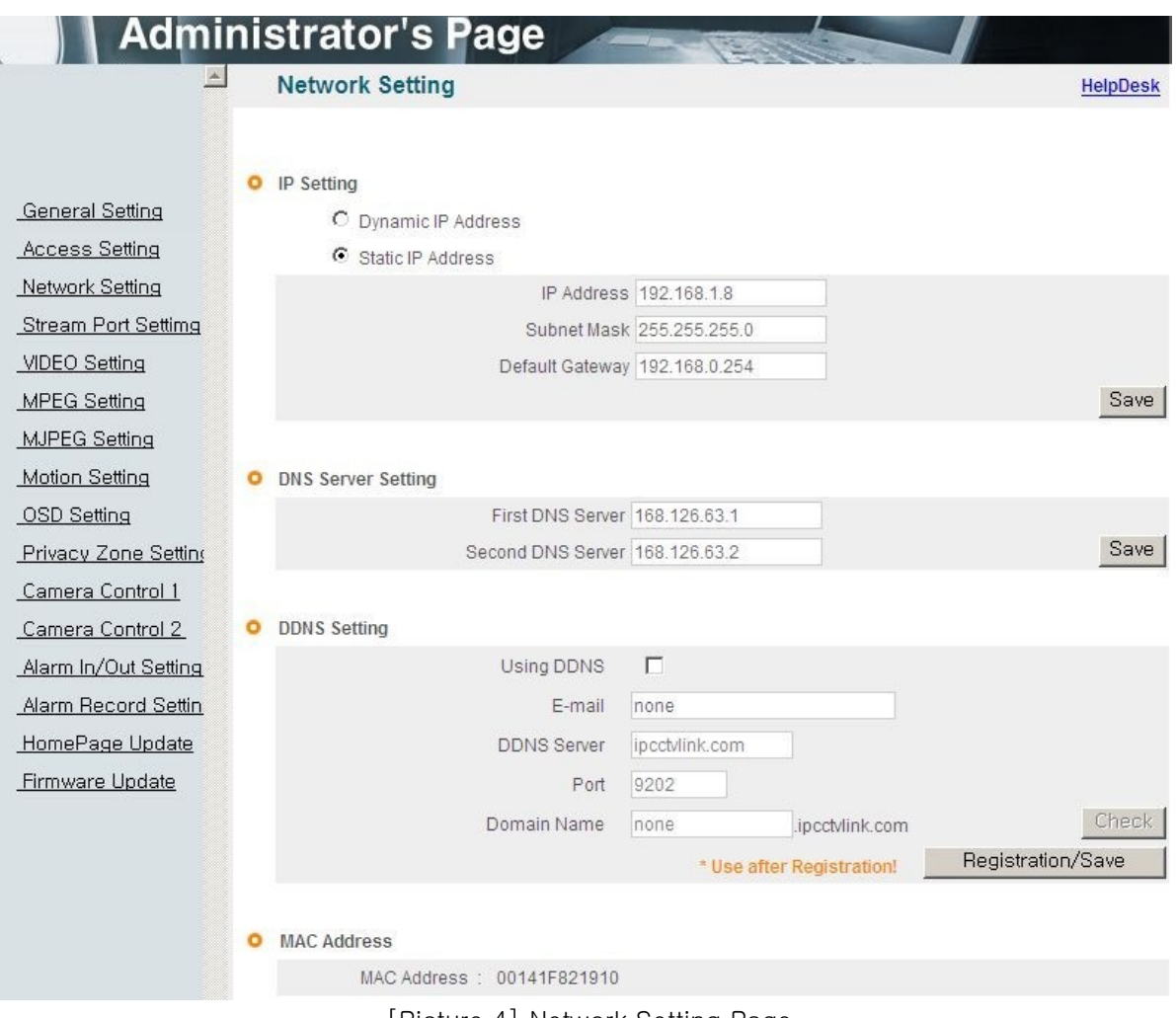

[Picture 4] Network Setting Page

## 3.1. IP Setting

#### Dynamic IP Address

- You should select this when IP assigned dynamically from Optic LAN, ADSL and IP sharing device

## Static IP Address

- You should select this when you have fixed IP address.

After setting the IP Address, Subnet Mask and Default Gateway then click ' Save' Button, The ' IP Changing Page' will be appeared as below picture. Click ' Click Here!' , connect to changed address.

## IP changing ...

Connect web page after a few seconds

## **Click Here!**

[Picture 5] IP Changing Page

## 3.2. DNS Server Setting

Setting the DNS(Domain Name System) Server

## 4. Stream Port Setting

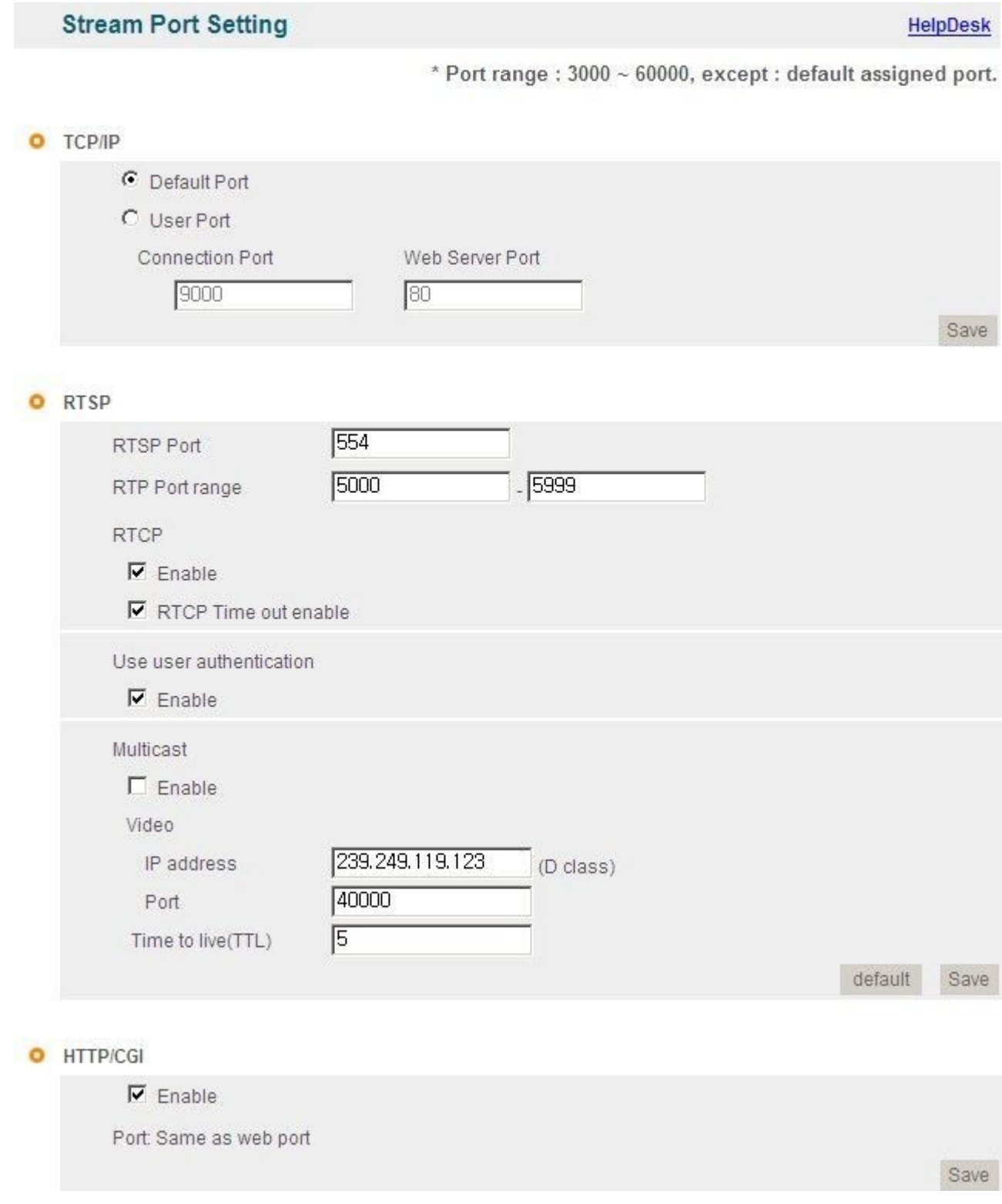

[Picture 6] Stream Port Setting Page

#### 4.1. TCP/IP

Default Port : Using default port (Connect Port = 9000, Web Server Port = 80)

User Port : User can change the port. But can't use well known ports.

\* In case of changing Web Server Port, you have to reconnect to changed new port.

Ex) http://192.168.0.222:8080 In case of changing port to 8080)

#### 4.2. RTSP

RTSP Port : Setting RTSP Port. (Default: TCP 554)

RTP Port range: Setting the port range of RTP and RTCP. (Default: UDP 5000  $\sim$  5999)

- The maximum and minimum have at least 3 range gap.
- Can' t use the port over 60000 or under 3000.

#### RTCP :

#### - Enable : Using RTCP

RTCP Time out enable : If the server didn't receive the RTCP from Client that RTSP session will stop Use user authentication :

- Enable : To set using user authority on RTSP session.

If unchecked it, it will connect without authentication.

(Connecting through VLC Player.[http://www.videolan.org/](http://www.videolan.org/)))

#### **Multicast** :

- Enable : available for transfer "Multicast"
- Multicast IP Address is necessarily to "D Class".

#### 4.3. HTTP/CGI

This function transfer the stream(JPEG/MJPEG) by using Server Push function and can use the control function by CGI calls.

Good point of this function is using web port without supported port, so it is able to transfer the stream and control which is not affected by fire wall.

#### 5. Connect Stream Server (Using VLC Player)

#### 5.1. Download & Install (Version 0.9.9)

After download VLC Player at VideoLan Site [\(http://www.videolan.org/vlc/\)](http://www.videolan.org/vlc/)) then install it.

5.2. Execute VLC media player

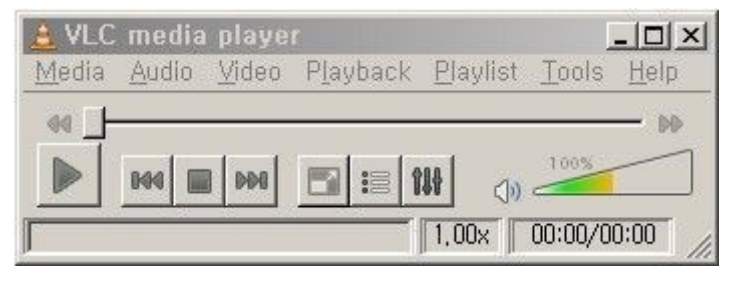

[Picture 7] VLC media player

#### 5.3. Preferences

In the VLC media player window, on the Media menu, click Open Network... The Open dialog box is displayed.

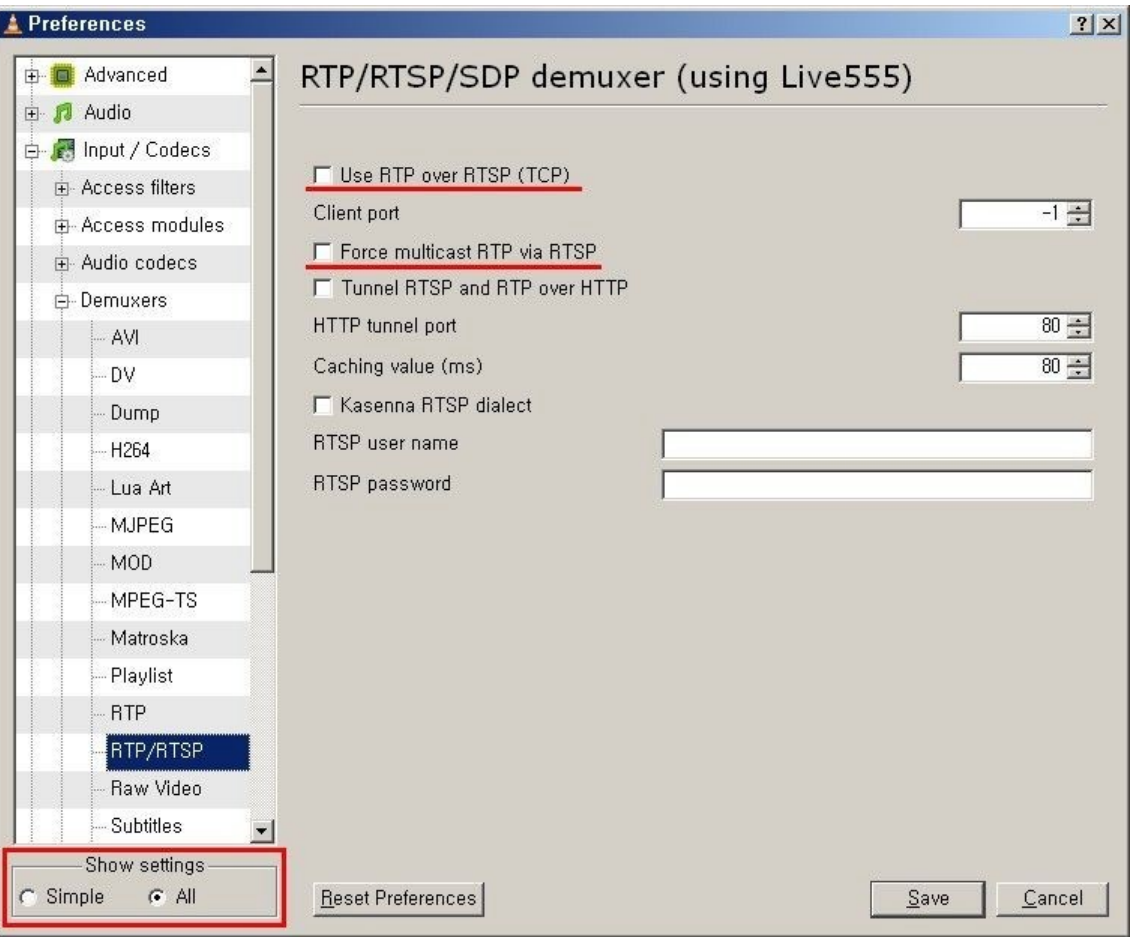

#### 5.4. Open

In the VLC media player window, on the Media menu, click Open Network... The Open dialog box is displayed.

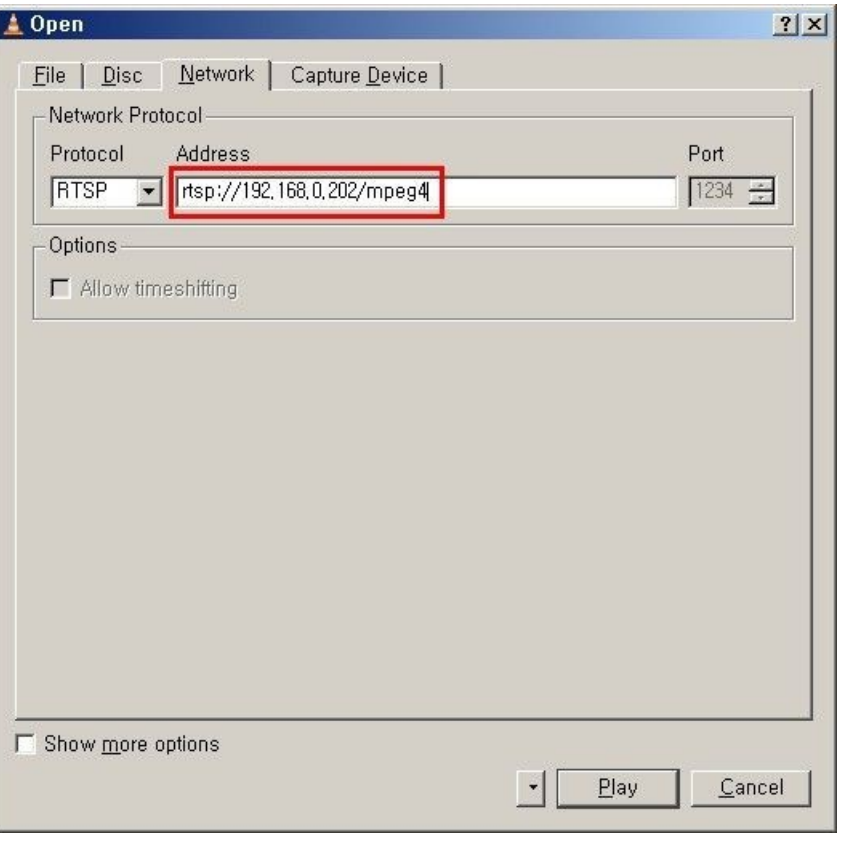

[Picture 8] Open dialog

## 5.5. Play

Select the RTSP Protocol. In Address textbox, write the RTSP URL and click Play. RTSP URL : rtsp://<IP Address>:<RTSP Port>/mpeg4